### CAD Tutorial : Dimensioning

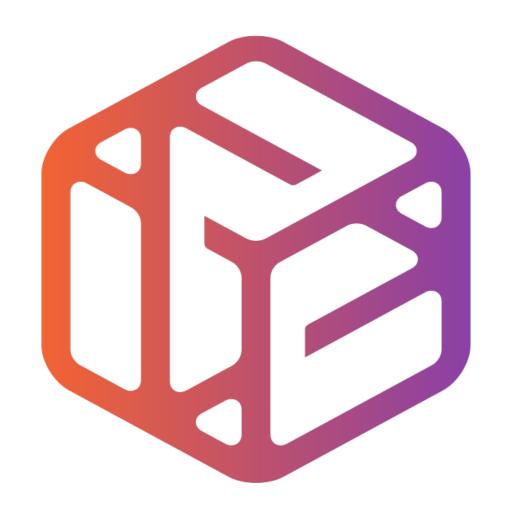

# Design out the box

# Lesson Objectives...

- To understand the basic tools used in SketchUp.
- To understand the advantages of using CAD
- To be able to successfully use CAD independently to complete a range of tutorials in 2D and 3D
- To develop advanced skills and problem solving skills when using Sketch Up
- To use correct dimensions when using sketch up to draw models that can be 3D printed or manufactured using CAM machines in school (i.e. Laser Cutter, 3D Router).

## Lesson Outcomes...

# By the end of this tutorial you will be able to...

- Use the push pull and move tool
- Learn about centre lines
- Create, Move and Rotate components
- Use the offset tool to make objects and add detail
- Shape and form your design
- Draw your design to the correct size to enable it to be manufactured.

# Skills to be used in this project...

| Basic Skills   | New and Higher Skills |
|----------------|-----------------------|
| Zoom tool      | Rotate tool           |
| Orbit tool     | Move tool             |
| Pan tool       | Offset tool           |
| Line tool      | Arc tool              |
| Rectangle tool | Follow Me tool        |
| Circle tool    | Paint Bucket tool     |
| Eraser tool    | Dimensions tool       |
| Push/Pull tool | Making Components     |

**Basic skills** are those required to do very basic drawings and are detailed as part of this presentation.

**New and higher skills** may be new to the novice and are the focus for learning in this presentation.

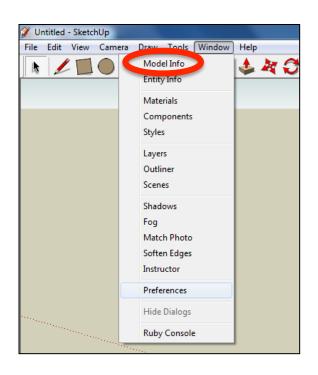

 Open the sketch up drawing. Once you have opened SketchUp, go to Window and select Model Info

2. Select **Units** and choose **Decimal Millimetres**. We are using this template because we are doing a product design.

**Note**: It is often necessary to start a new file to use the new template. Go to **File** then **New**.

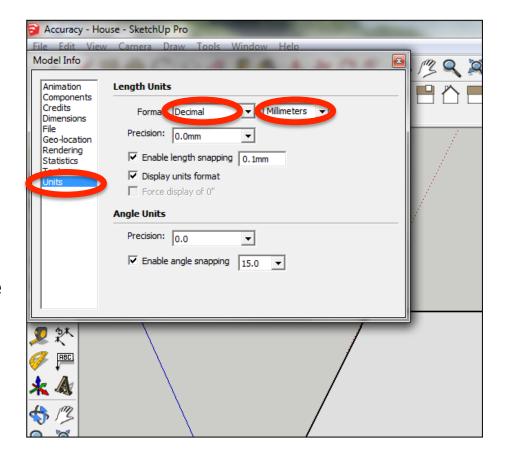

### Now select the View then toolbars and ensure Getting Started and Large Tool Set are ticked

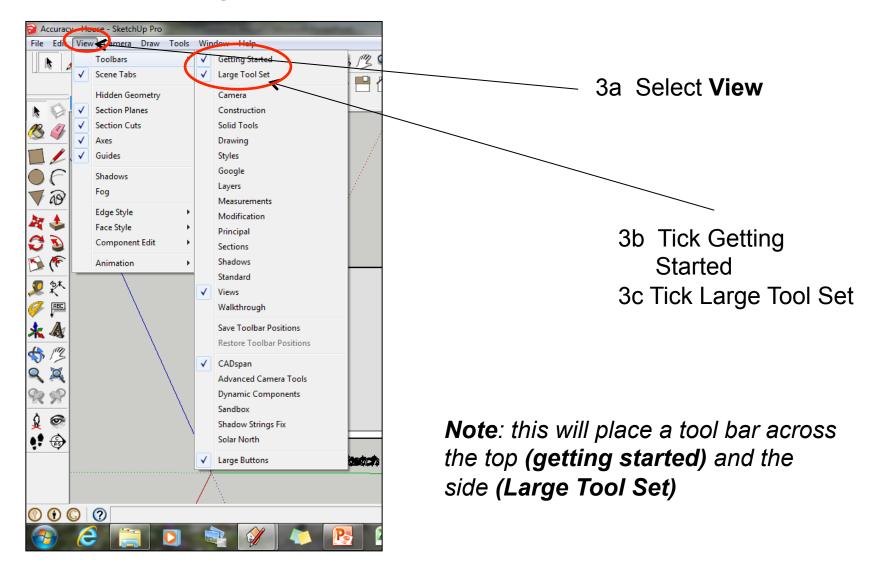

4. Ensure you can see the measurements / dimensions / tool bar in the **bottom right hand corner**. If not click on the **middle square** top right hand corner until it appears

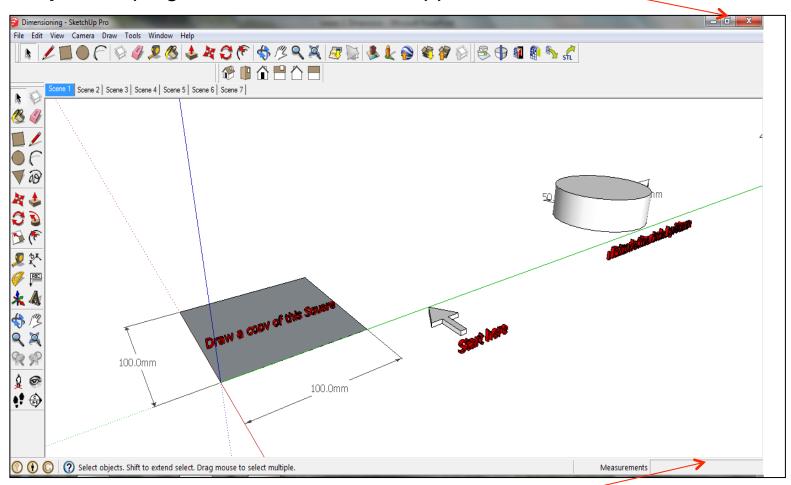

Measurements tool bar-

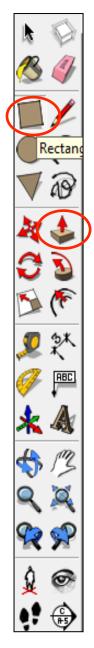

5. Using the **square** tool click on the **start here** arrow. Only click to start drawing the square and then take your hand off the mouse. **The square should not go grey.** 

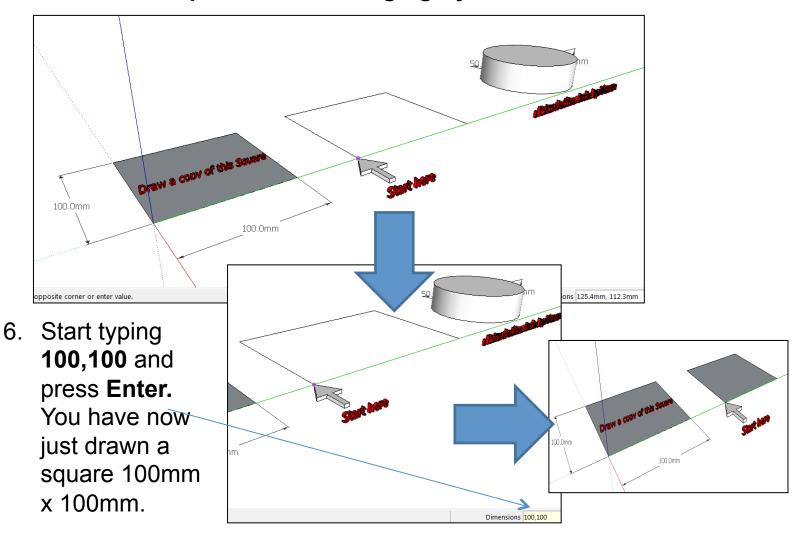

# Rectand

### 7. Click on Scene 2

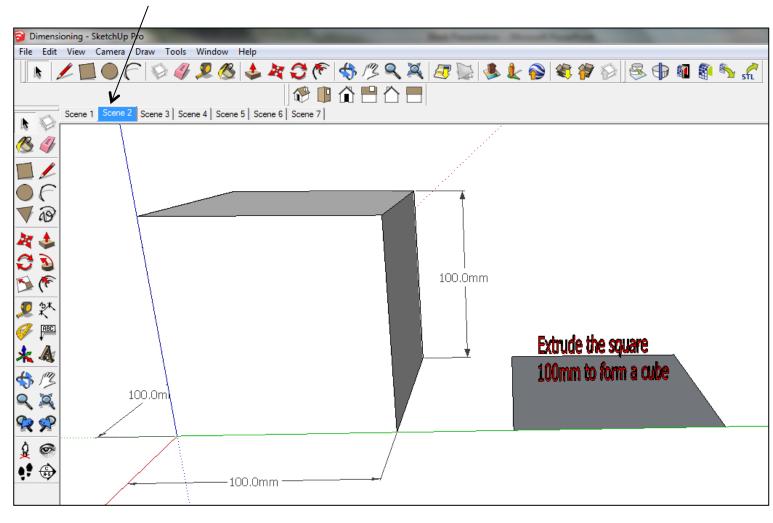

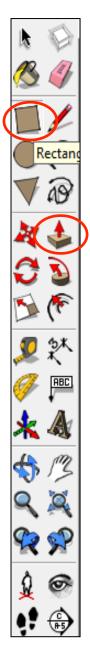

8. Using the **push pull** tool click on the square once to pull it up and then let go. The push pull icon should still be visible.

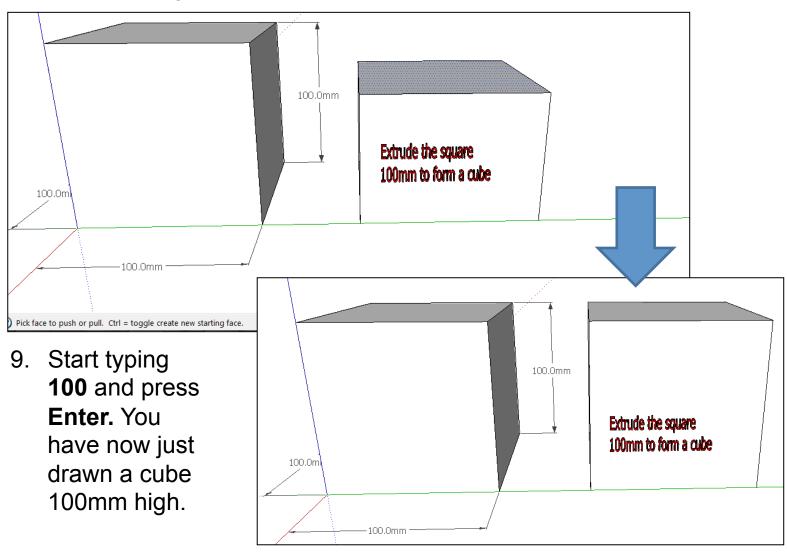

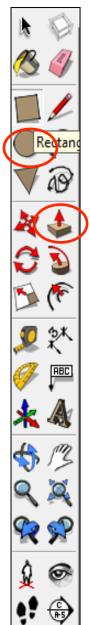

10. Click on **Scene 3**. Using the circle tool. Click once to start drawing a circle. Then take your hands off the mouse. The circle **should not go** 

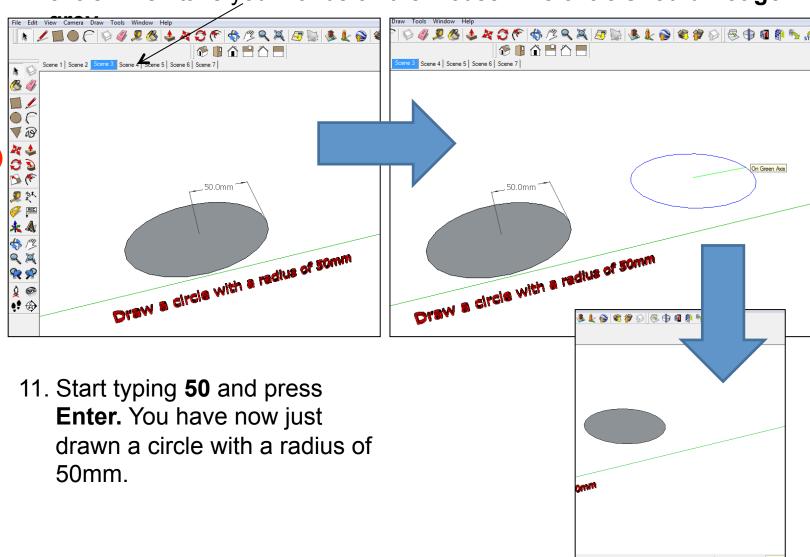

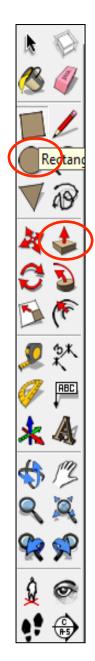

12. Click on **Scene 4**. Using the **push pull** tool click on the circle you have just drawn once to pull it up and then let go. The push pull icon should still be visible.

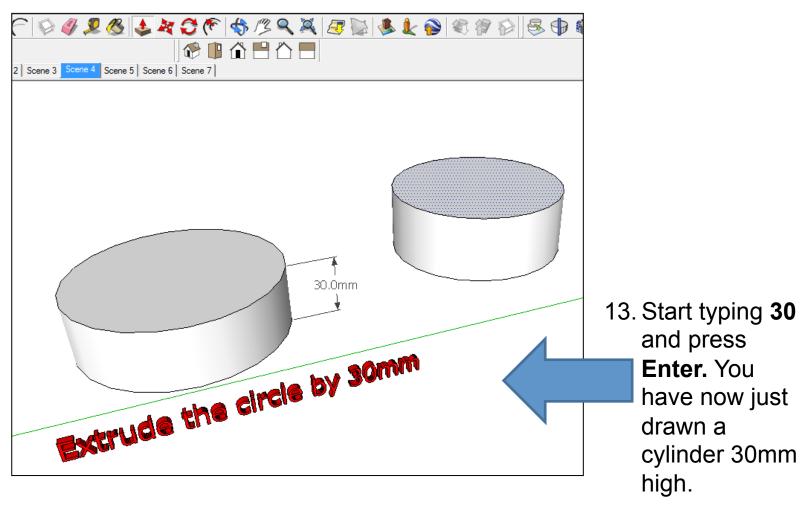

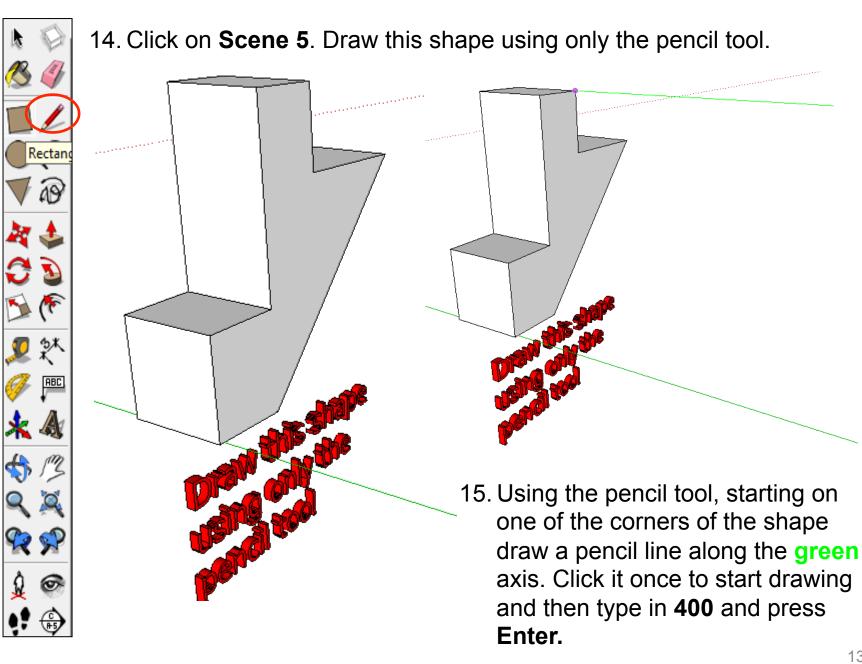

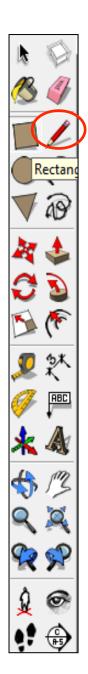

16. Repeat this process for all the corners of the shape. Starting on the corner of the shape draw a pencil line along the **green** axis. Click it once to start drawing and then type in **400** and press **Enter**.

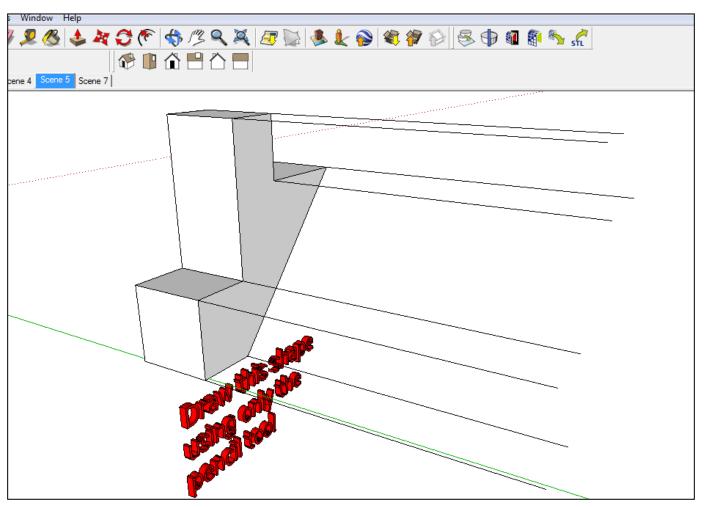

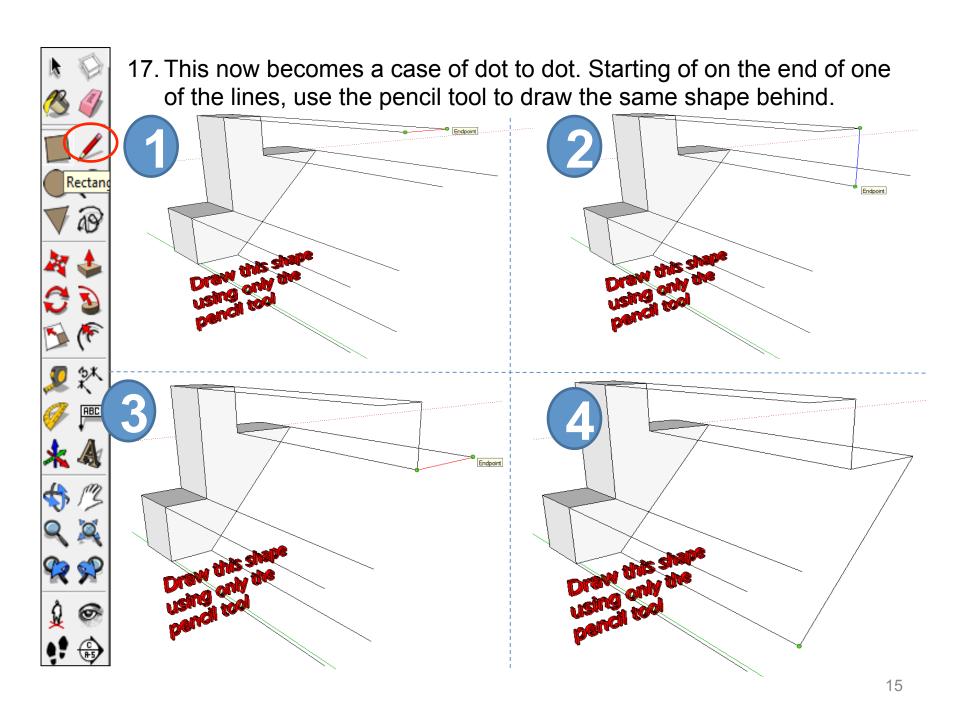

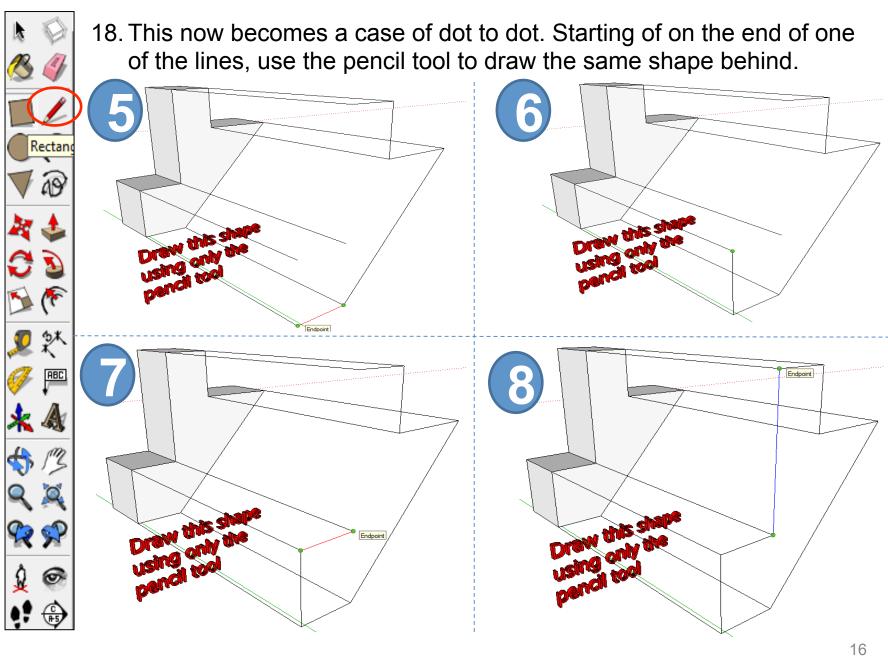

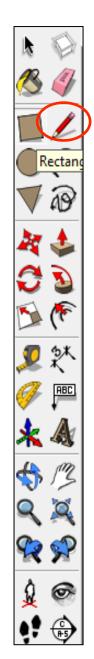

19. Once you have drawn the last line the shape should go **grey** if it has been drawn correctly.

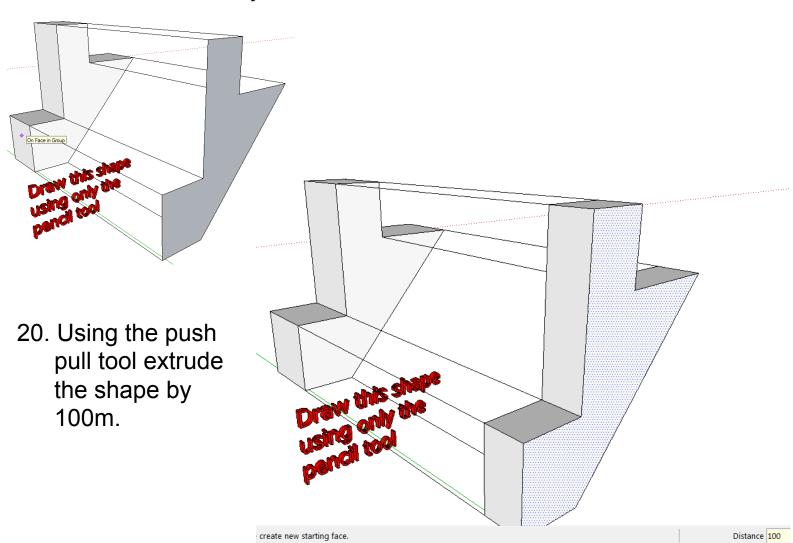

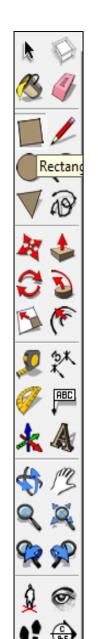

### 21. Click on Scene 6.

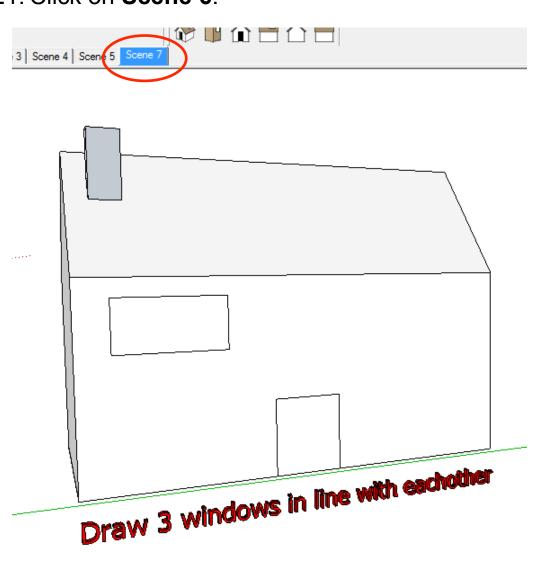

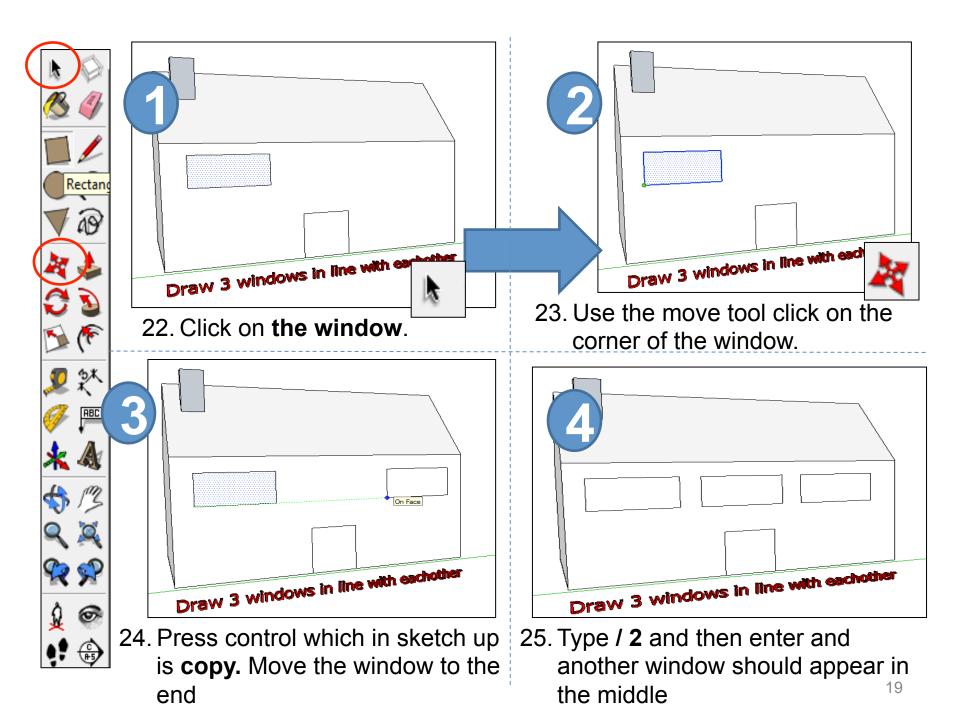